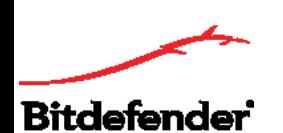

**مرکز خدمات بیت دیفندر ایران Bitdefendercenter.ir** 

## **راهنمای نصب و فعالسازی اینترنت سکیوریتی بیت دیفندر**

اینترنت سکیوریتی بیت دیفندر، راهکار امنیتی ویندوز است که قابلیت نصب در دو صورت آنالین و آفالین را داراست. برای راهکارهای امنیتی چندکاربره پیشنهاد میکنیم که از دانلود آفالین استفاده کنید تا در حجم مصرفی اینترنت شما صرفهجویی شود. در ادامه روش نصب و فعالسازی به دو صورت آنالین و آفالین توضیح داده شده است. توجه داشته باشید که در هر دو روش شما به اینترنت نیاز دارید.

توجه: شما میتوانید اینترنت سکیوریتی بیت دیفندر را بر روی سیستم خود دانلود و نصب کنید ولی برای فعالسازی محصول باید لایسنس (Activation Code) آن را خریداری کنید.

## **دانلود آنالین**

در این حالت شما ابتدا یک فایل دانلود کننده را دریافت میکنید که بصورت خودکار اینترنت سکیوریتی بیت دیفندر متناسب با ویندوز شما )64 یا 32 بیتی( را دانلود میکند. برای نصب و فعالسازی محصول گامهای ذیل را اجرا کنید:

.1 روی گزینه دانلود ذیل محصول اینترنت سکیوریتی بیت دیفندر کلیک کنید و در پنجره باز شده، دانلود آنالین را انتخاب کنید.

.2 فایل دانلود شده exe.IS\_Bitdefender را باز کنید و بر روی Run کلیک کنید.

.3 با اجرا شدن فایل مذکور، بصورت خودکار اینترنت سکیوریتی بیت دیفندر متناسب با ویندوز شما )64 یا 32 بیتی( بر روی سیستمتان دانلود خواهد شد.

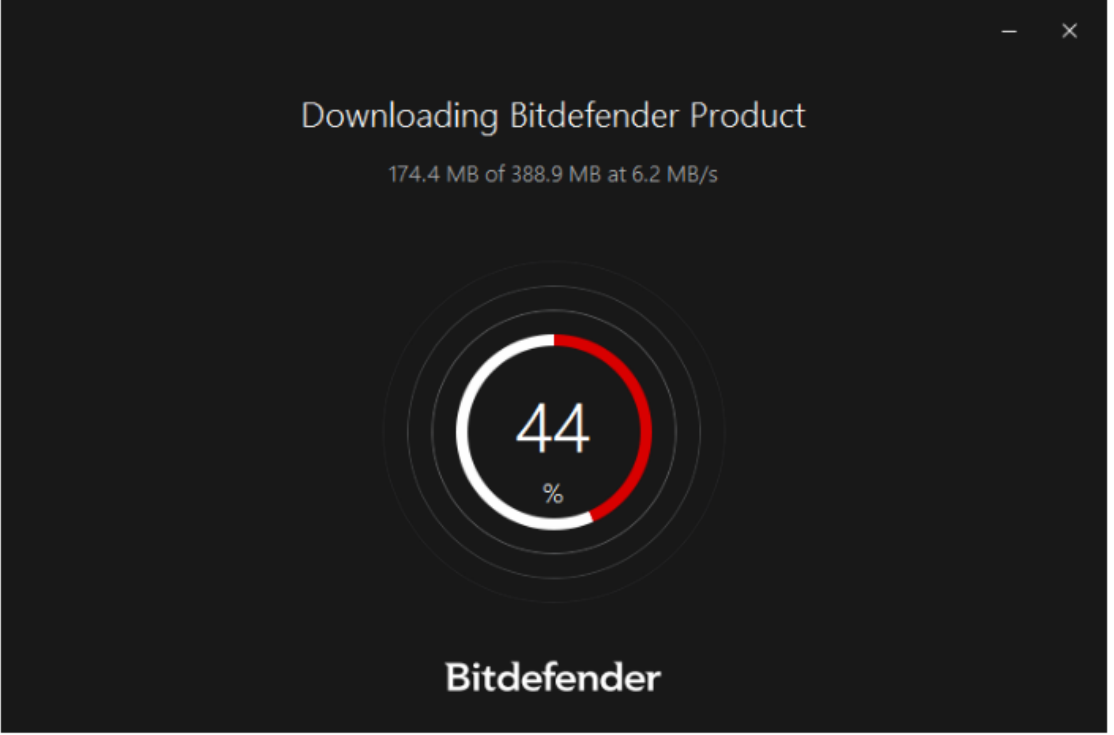

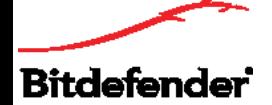

.4 پس از اتمام دانلود، با کلیک کردن بر روی INSTALL فرآیند نصب آغاز خواهد شد. توجه داشته باشید که زبان اینترنت سکیوریتی حتما انگلیسی باشد و در غیر این صورت آن را تغییر دهید. (این محصول فاقد زبان فارسی است).

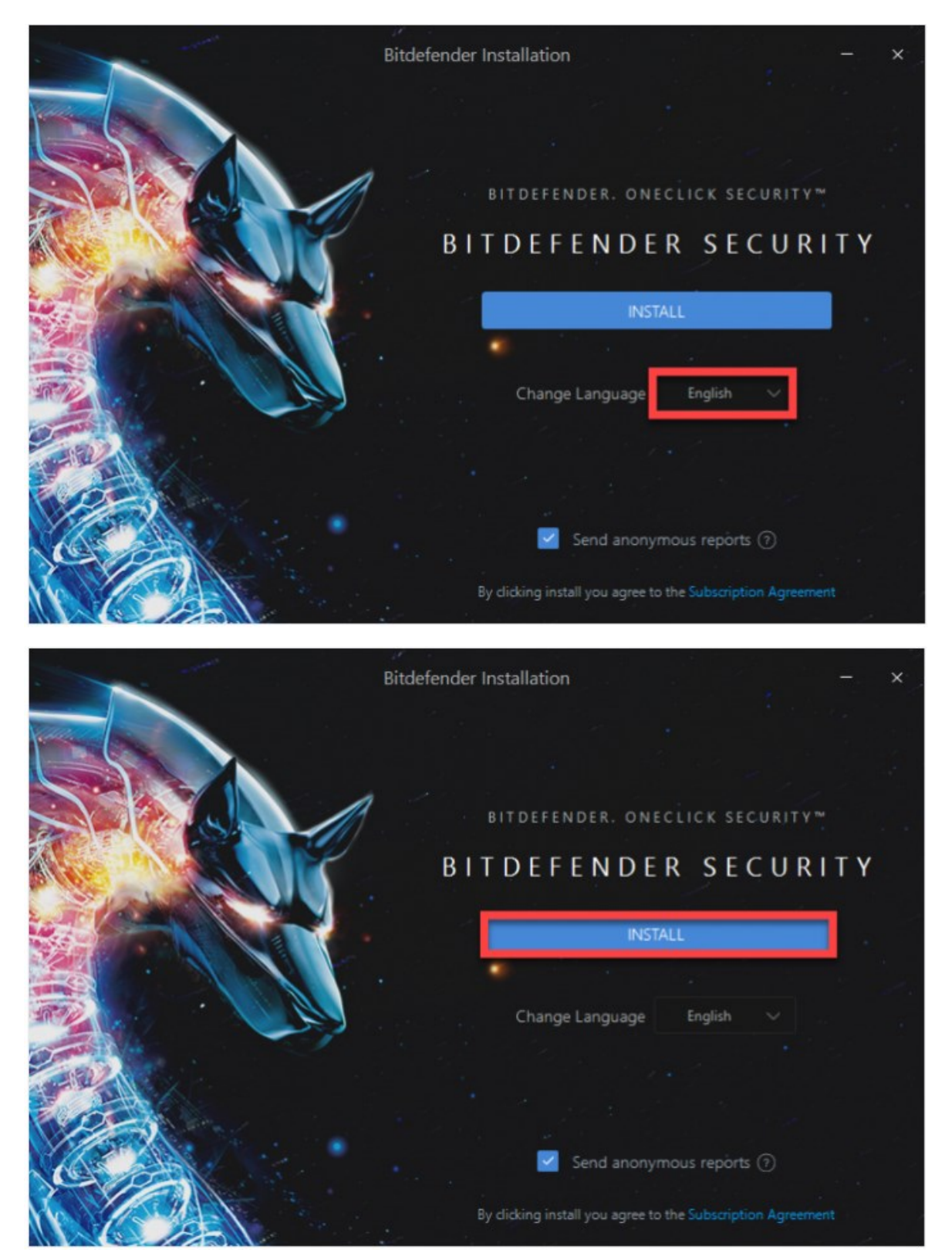

.5 بعد از پایان فرآیند نصب محصول پنجره ذیل نمایان خواهد شد که شما باید بر روی Bitdefender Using Start کلیک کنید.

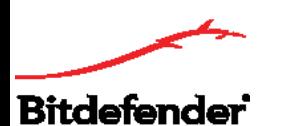

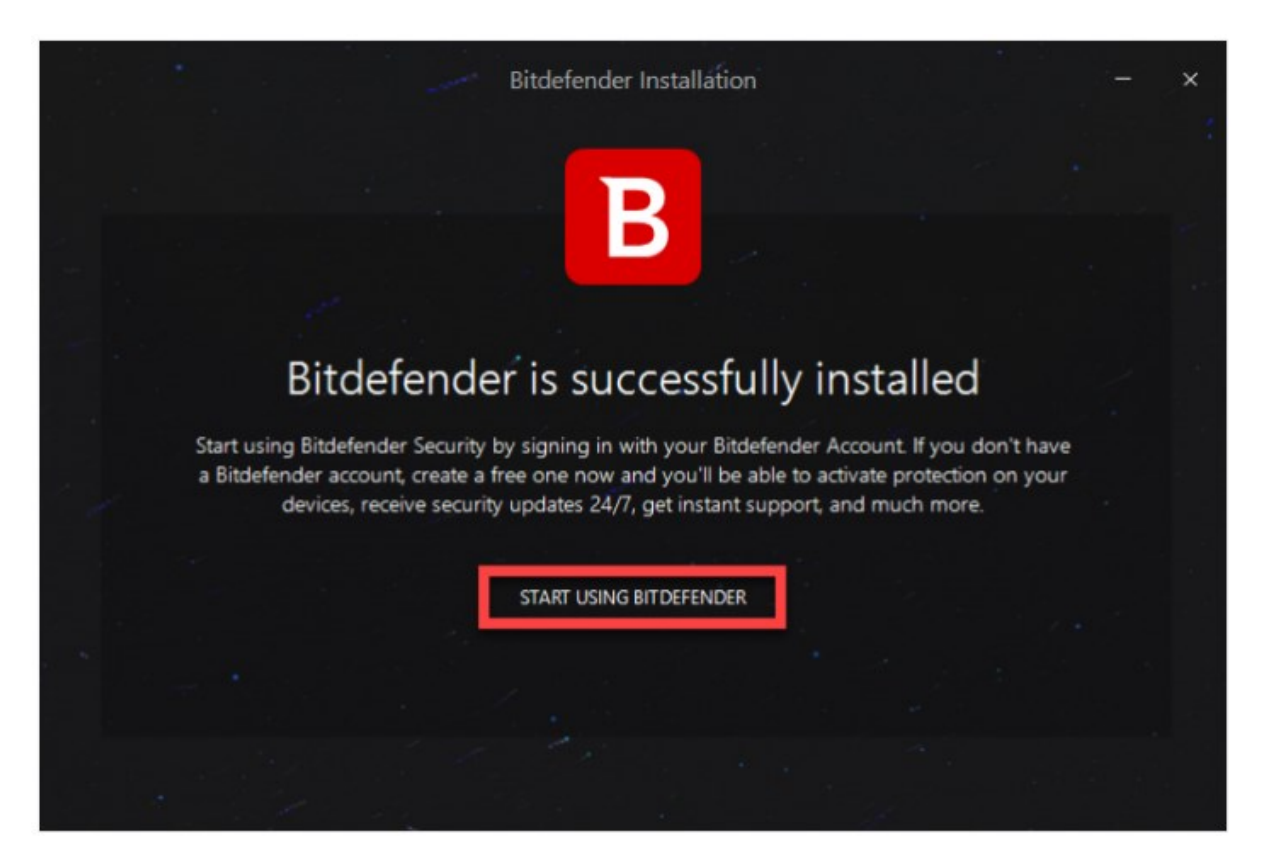

.6 پس از این مرحله پنجره ذیل برای شما باز خواهد شد که از شما میخواهد یک اکانت بیت دیفندر بسازید. برای اینکار کافیست نام و آدرس ایمیل خود را وارد کرده و یک رمز عبور برای اکانت خود انتخاب کنید و سپس بر روی Create Account کلیک کنید.

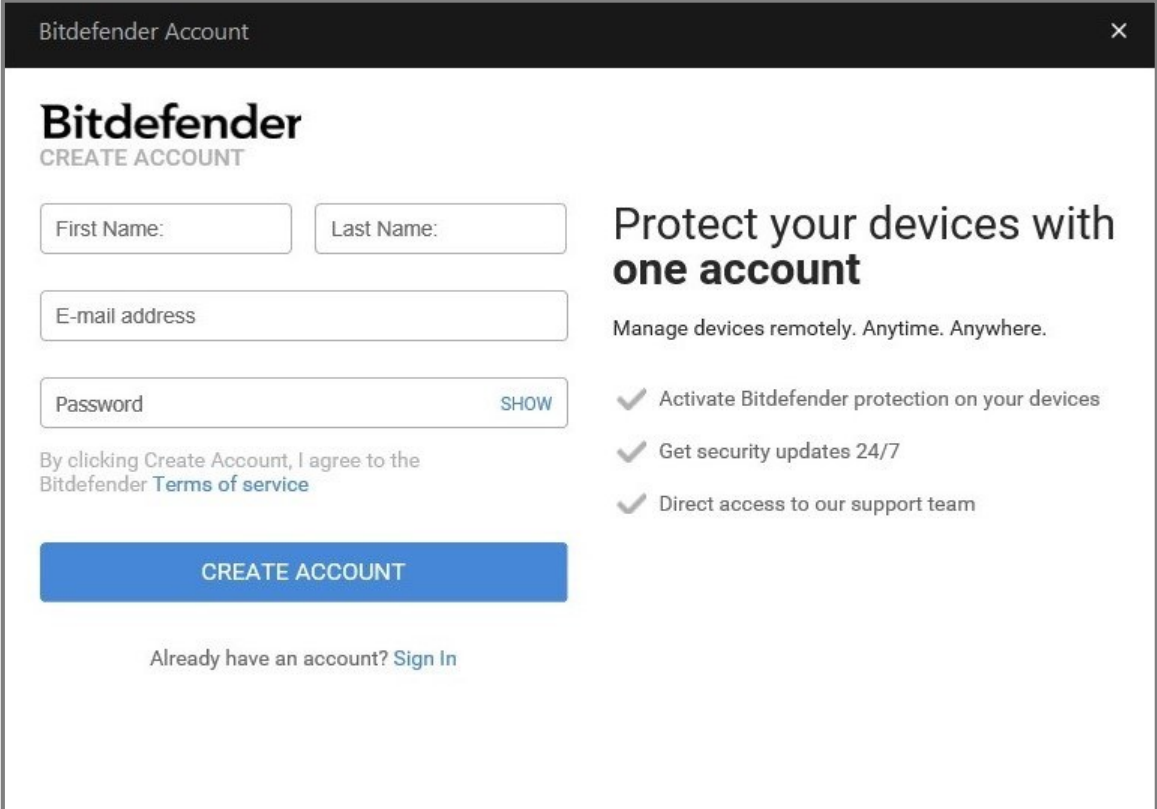

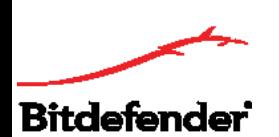

Y. پس از این مرحله در صورتی که کد فعالسازی را در اختیار داشته باشید باید آن را در قسمت I have an activation code وارد کنید و روی Continue کلیک کنید. در غیر این صورت فقط میتوانید از ورژن آزمایشی بیت دیفندر استفاده کنید.

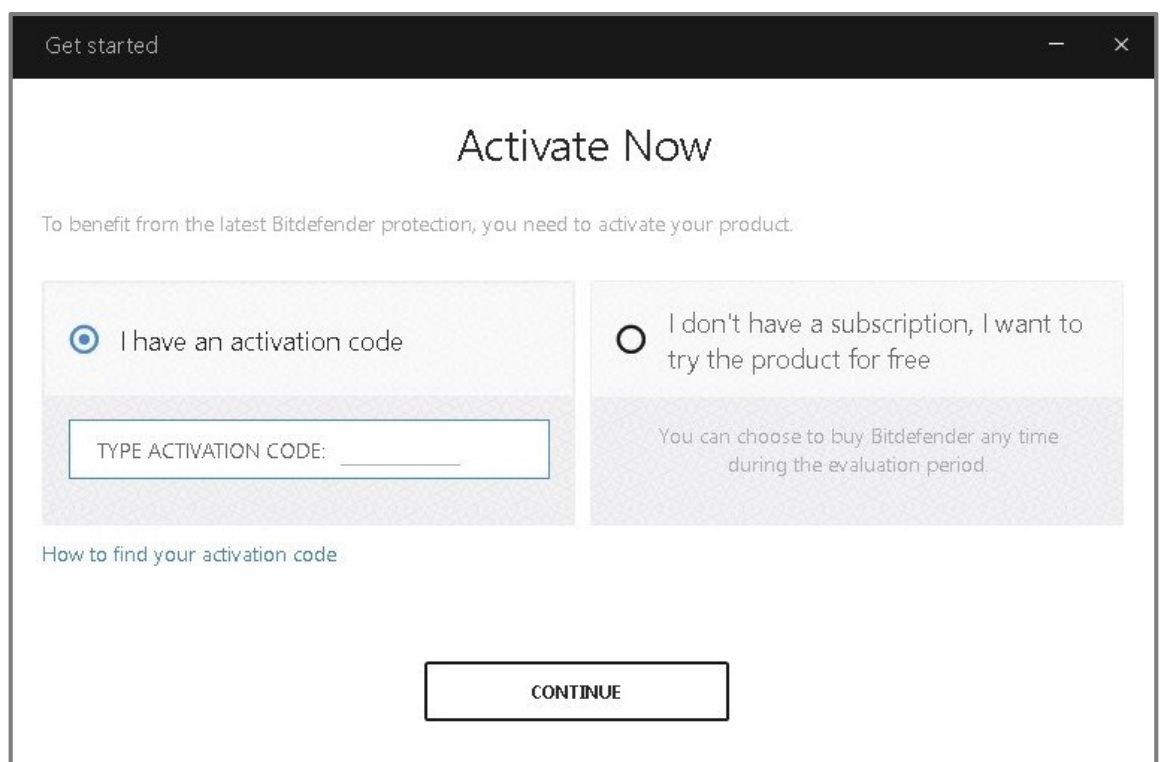

.8 حال میتوانید اطالعات الیسنس خود و تاریخ اعتبار آن را ببینید. بر روی گزینه Finish کلیک کنید تا فرآیند فعالسازی به پایان برسد و به رابط بیت دیفندر دسترسی پیدا کنید.

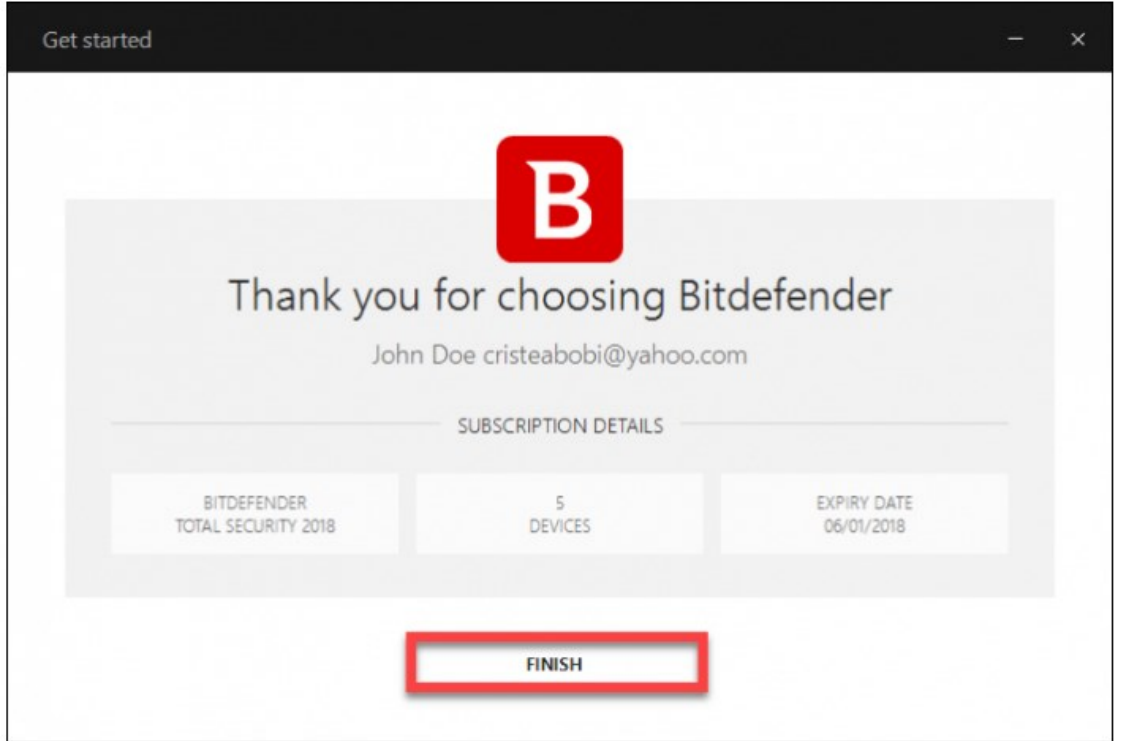

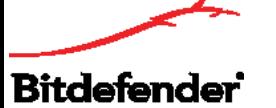

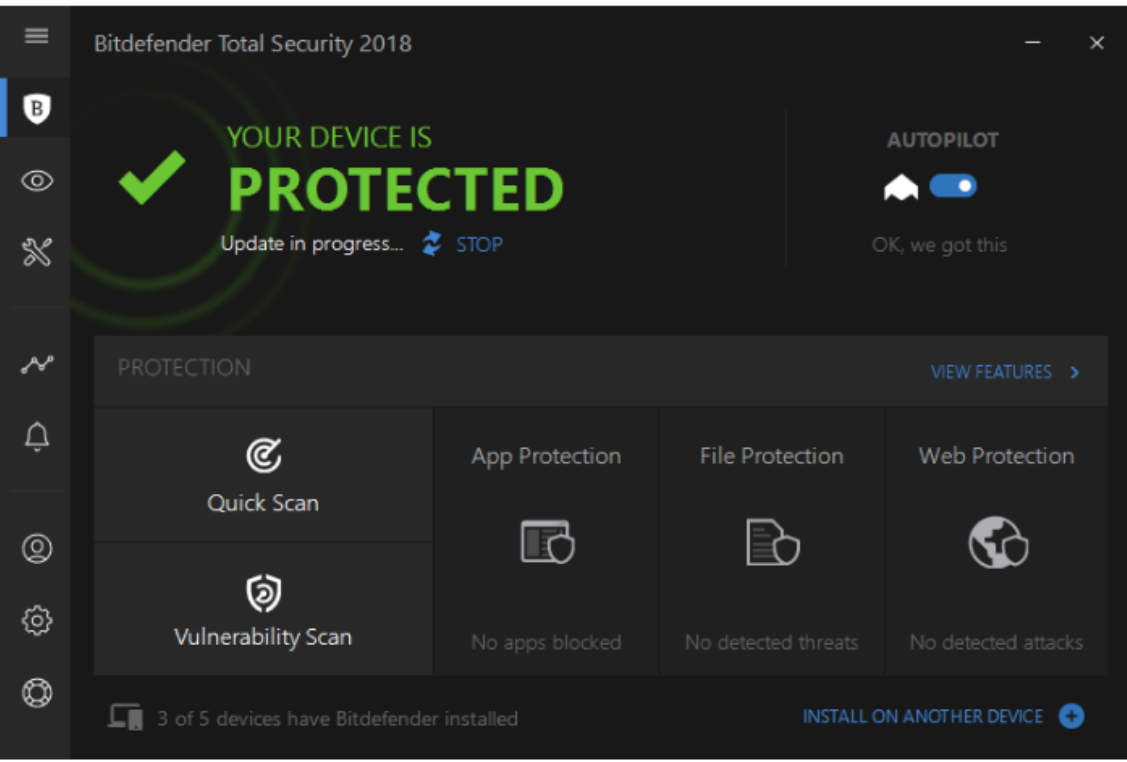

**دانلود آفالین**

.1 روی گزینه دانلود ذیل اینترنت سکیوریتی بیت دیفندر کلیک کنید و در پنجره باز شده با توجه به ویندوز خود )32 یا 64 بیتی( یکی از دو گزینه ویندوز آفالین را انتخاب کنید.

.2 حال اینترنت خود را قطع کنید و فایل دانلود شده را باز کرده و فایل exe.IS\_Bitdefender را اجرا کنید. بعد از اجرا شدن فایل پیام خطای عدم دسترسی به سرور را مشاهده خواهید کرد. پنجره این پیام را ببنیدید و سپس فایل exe.b64\_Bitdefender و یا exe.b32\_Bitdefender را با توجه به ویندوزتان اجرا کنید.

توجه: در صورتی که اینترنت دستگاه خود را قطع نکنید فایل exe.IS\_Bitdefender بهصورت خودکار )مشابه دانلود آنلاین) اینترنت سکیوریتی را روی سیستم شما دانلود خواهد کرد.

.3 در پنجره بازشده روی INSTALL کلیک کنید تا فرآیند نصب آغاز شود. توجه داشته باشید که زبان اینترنت سکیوریتی حتما انگلیسی باشد و در غیر این صورت آن را تغییر دهید. (این محصول فاقد زبان فارسی است).

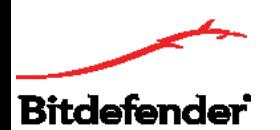

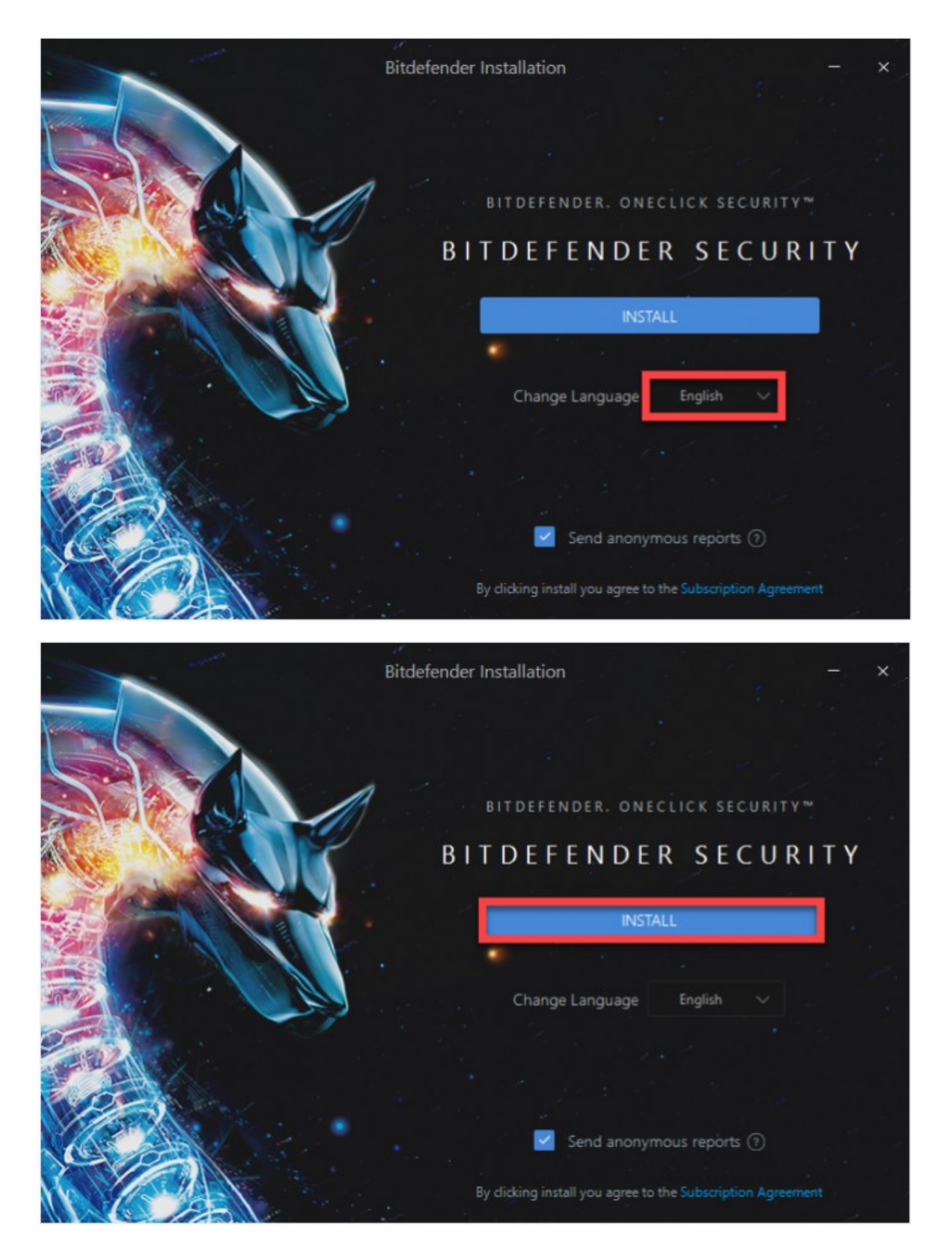

.4 حال اینترنت دستگاه خود را وصل کنید و در پنجره بازشده بر روی Bitdefender Using Start کلیک کنید.

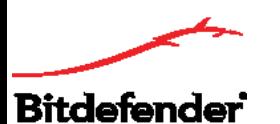

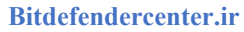

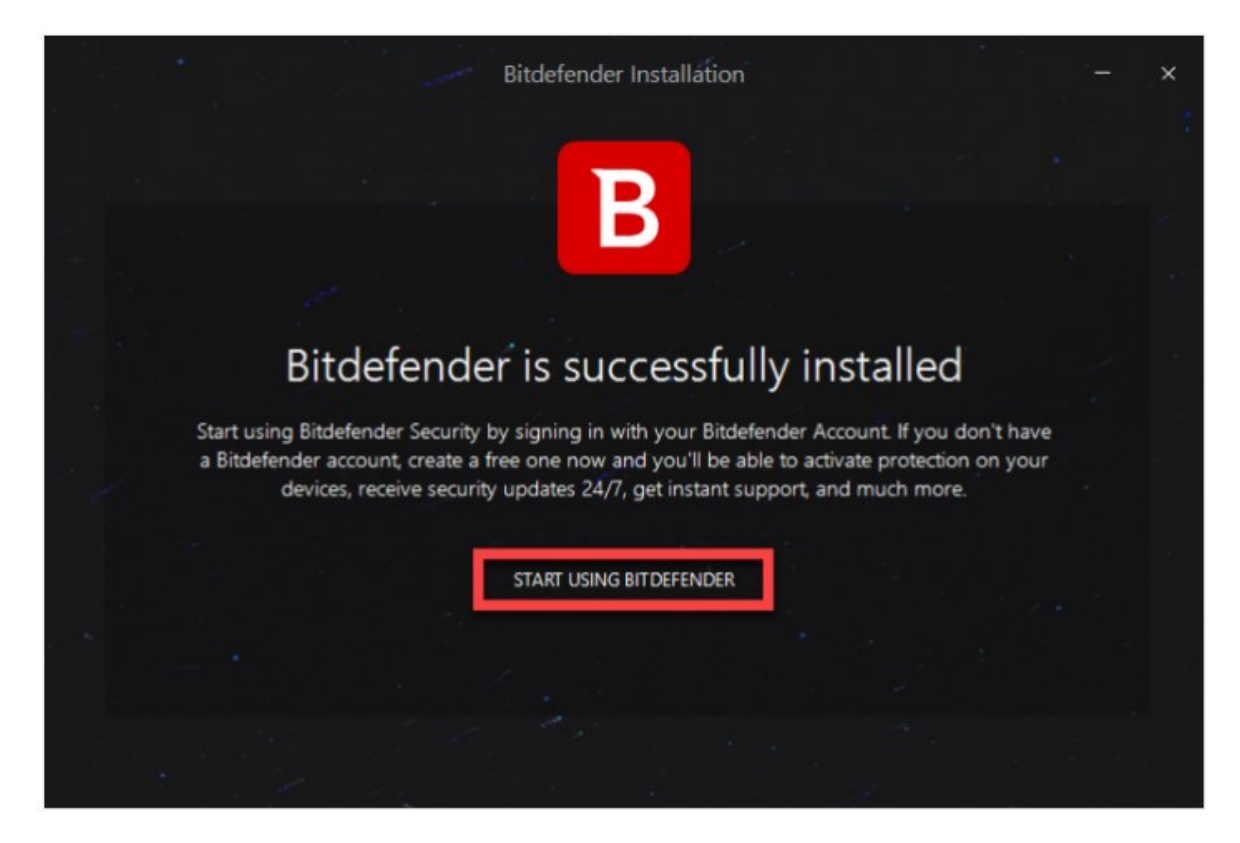

.5 پس از این مرحله پنجره ذیل برای شما باز خواهد شد که از شما میخواهد یک اکانت بیت دیفندر بسازید. برای اینکار کافیست نام و آدرس ایمیل خود را وارد کرده و یک رمز عبور برای اکانت خود انتخاب کنید و سپس بر روی Create Account کلیک کنید.

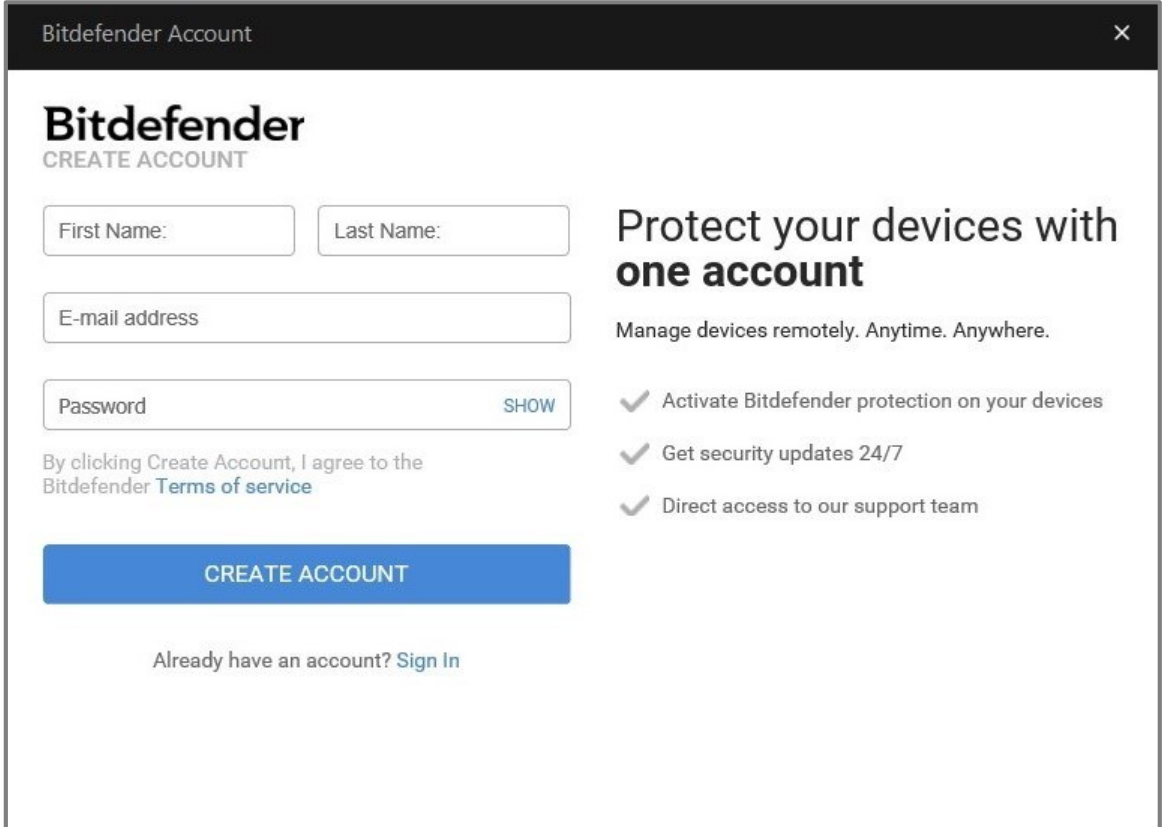

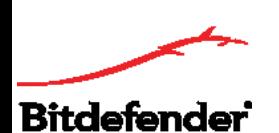

۶. پس از این مرحله در صورتی که کد فعالسازی را در اختیار داشته باشید باید آن را در قسمت I have an activation ا code وارد کنید و روی Continue کلیک کنید. در غیر این صورت فقط میتوانید از ورژن آزمایشی بیت دیفندر استفاده کنید.

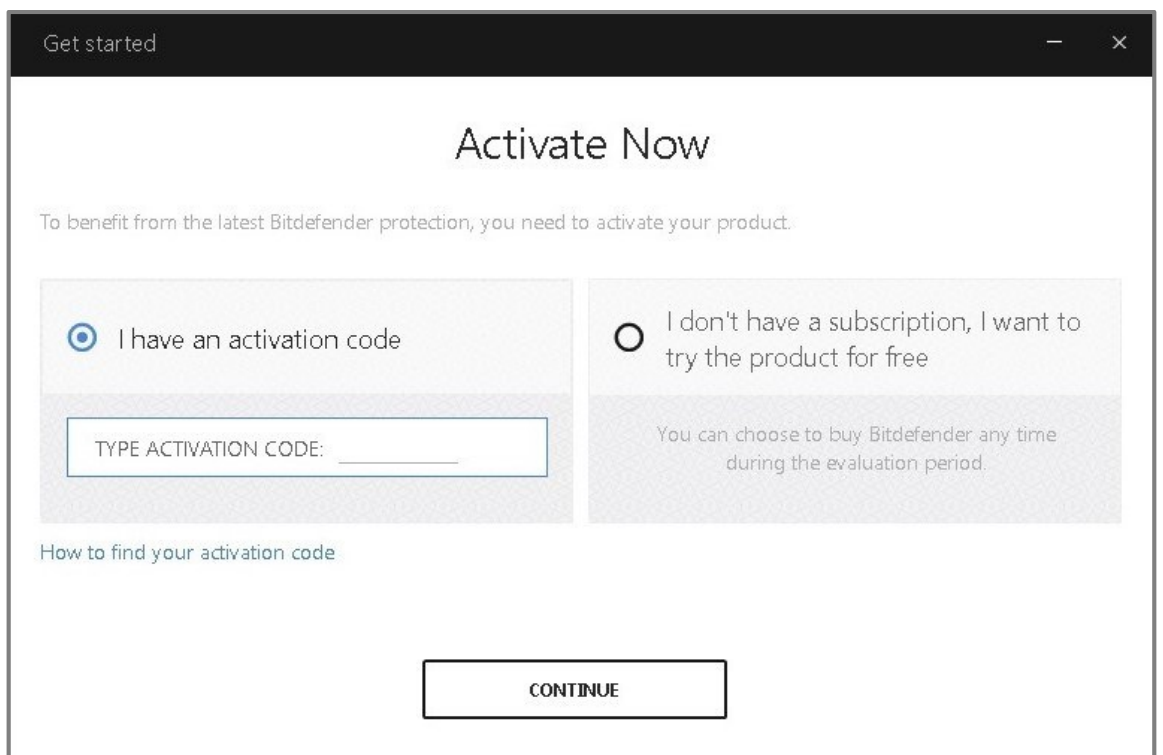

توجه: برای فعالسازی اینترنت سکیوریتی بیت دیفندر بر روی دستگاههای بعدی )در شرایطی که الیسنس چندکاربره در اختیار دارید) نیازی به ورود مجدد کد فعالسازی نیست و فقط کافیست که اطلاعات اکانت بیت دیفندر خود را وارد کرده و وارد سنترال شوید تا محصول فعال شده و دستگاه جدید نیز به لیست دستگاههای شما افزوده شود.

.7 حال میتوانید اطالعات الیسنس خود و تاریخ اعتبار آن را ببینید. بر روی گزینه Finish کلیک کنید تا فرآیند فعالسازی به پایان برسد و به رابط بیت دیفندر دسترسی پیدا کنید.

4, Bitdefender\*

**Bitdefendercenter.ir** 

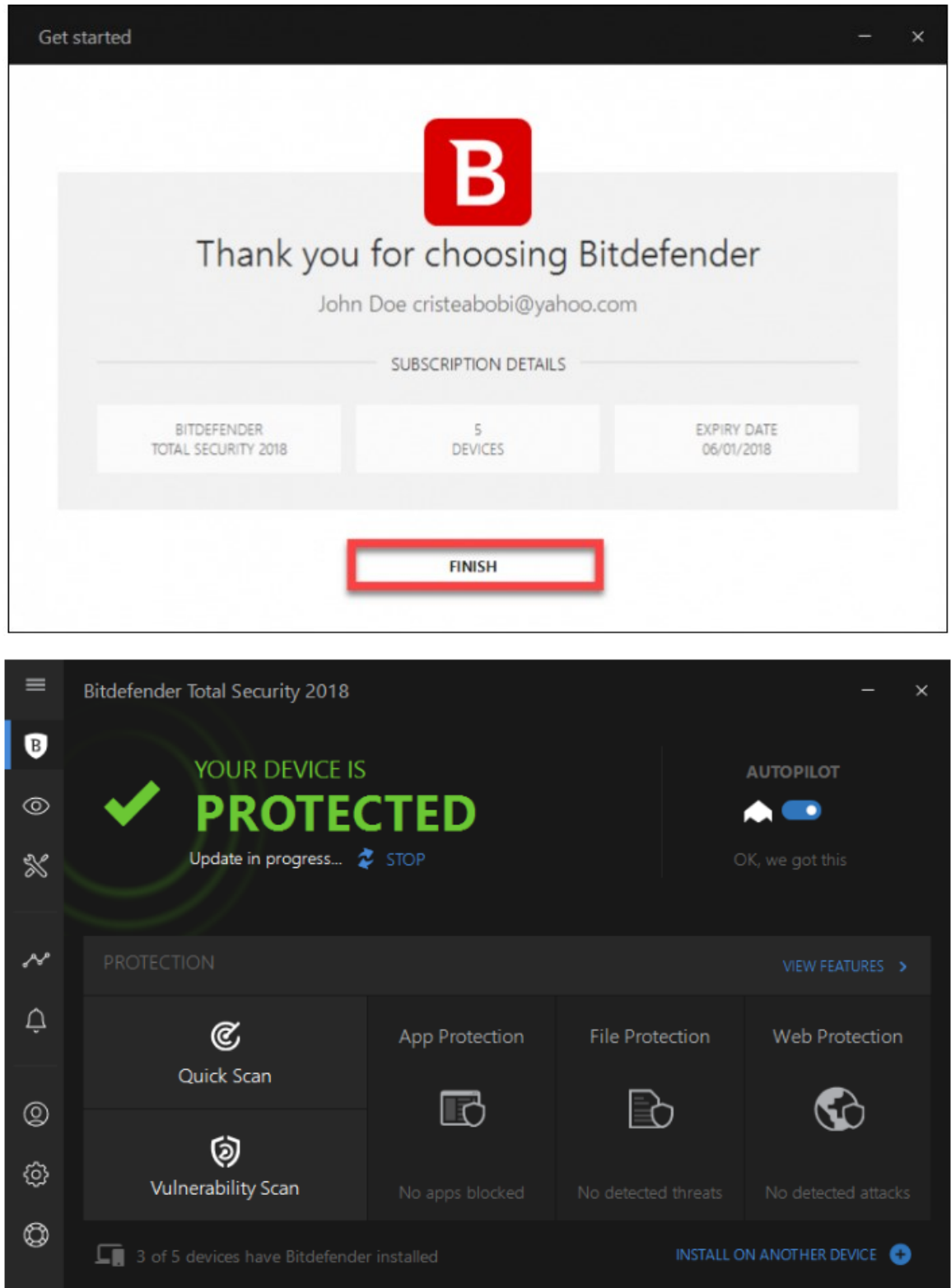